## **9.) ÚTVONALAK**

Az négyzeteket, téglalapokat, köröket és ellipsziseket - amelyeket eddig használtunk -, tulajdonképpen csak átméretezni, elforgatni, kerekíteni, torzítani tudtuk. Az objektumok "csúcsait" együtt tudtuk csak mozgatni. Most olyan műveleteket fogunk végezni, melyekkel megszakíthatjuk a függést a pontoktól.

Ehhez az **Útvonal menü** eddig nem használt menüpontját fogjuk kiválasztani. Méghozzá az **Objektum átalakítása útvonallá** almenüjét, melynek billentyűkombinációja a Ctrl+Shift+C. Az eredeti alakzatunkhoz plusz útvonal pontokat adhatunk hozzá, ezeket mozgathatjuk, kerekíthetjük, formázhatjuk.

**\*F15:** Próbáljuk ki egy egyszerű példán! Készítsünk egy négyzetből egy trapézt!

- Rajzoljunk egy pávakék 80\*80 mm-es négyzetet!
- Majd válasszuk ki az Útvonal menü / Objektum átalakítása útvonallá almenüt!
- Aztán a bal oldali eszköztáron válasszuk ki fentről a második eszközt, az "Útvonalak szerkesztése csomópontok által" nevűt!
- Megjelennek a sarkokon a kis rombuszok, majd a bal oldalit fogjuk meg és Ctrl billentyű lenyomása mellett húzzuk beljebb! (A Ctrl gombot csak azért nyomjuk meg, hogy segítsen a vezető vonalon maradni!)
- Majd a másik oldalról is ismételjük meg a minta szerint!
- Mentsük a képet 15\_trapez.svg néven!

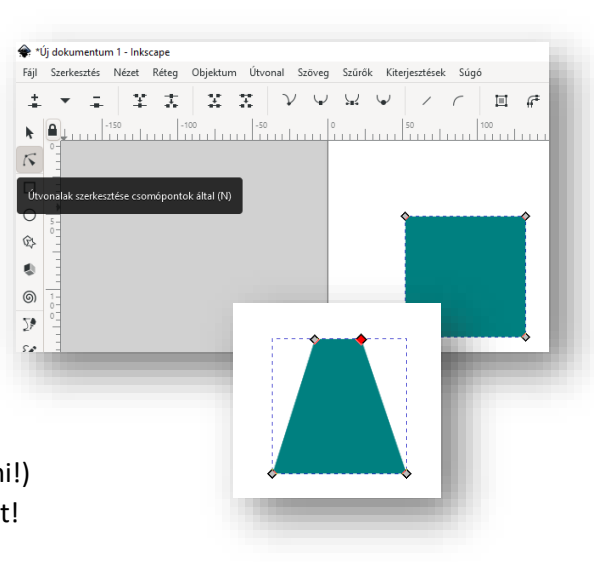

**\*F16:** Most készítsünk egy olyan rajzot melyben már adunk plusz csomópontokat az eredeti objetumunkhoz és azok segítségével egy teljesen új kép jön létre. Egy egyszerű barna téglalapból készítsünk egy templomot!

- Rajzoljunk egy 160 mm széles és 70 mm magas barna kitöltésű, barna szegélyű téglalapot!
- Az objektumot alakítsuk útvonallá!
- Jelöljük ki a téglalap felső útvonalát rákattintással, igy "aktív" lesz a felső oldal!
- A fenti ideiglenes eszköztár első gombjával hozzá tudunk adni még egy csomópontot! Aztán egy kikattintás után, megfoghatjuk a bal oldali csomópontot és húzzuk fel a minta szerint. Ebből lesz az egyik "tornyunk" egyik oldala!
- Majd végezzük el többször ezt a műveltet, amig el nem érjük a végleges formát! Mindig a kijelült szakasz közepére szúr be egy új csomópontot!
- Végül, ha készen vagyunk metsük 16\_templom.svg néven!

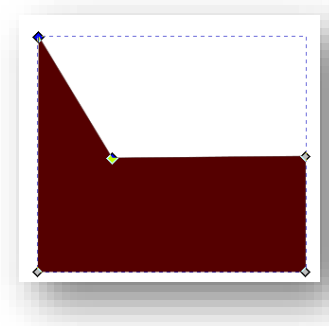

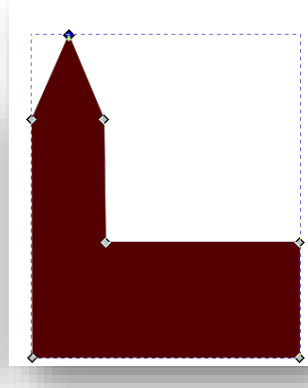

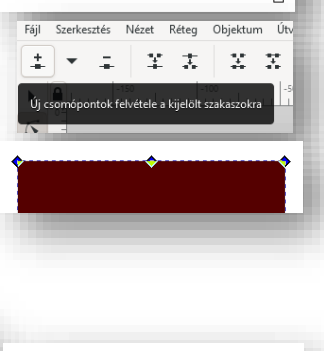

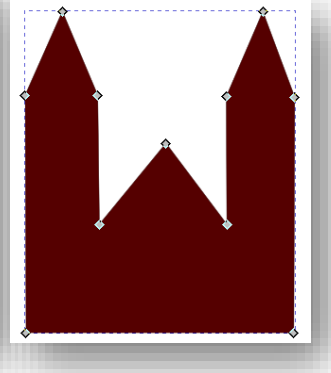

## Témakör: A pixelgrafika alapjai - Inkscape

**\*F17:** Az előző templomunkat bővítsük ki íves ablakokkal és egy kapuval!

- Nyissuk meg a 16\_templom.svg fájlt!
- Rajzoljunk egy sárga téglalapot (18\*30 mm), melyet alakítsunk útvonallá!
- Szúrjunk be a felső oldalhoz egy csomópontot, majd húzzuk ki kb. 10 mm-t!
- Majd ez a pont legyen kijelölve és fent az ideiglenes eszköztáron válasszuk ki a "Kijelölt csomópont ívessé tétele" gombot!
- A megjelenő kis kör alakú "körív növelő" gombokat húzzuk ki olyan szélesre, amilyen széles az eredeti téglalap, mert ekkor lesz szabályos az ablak alakja!
- Majd Ctrl+D gombbal készítsünk még három másolatot az ablakról és helyezzük el a minta alapján! ミ 美 | ソ| Ψ| 显 Ψ
- Alulra ezzel a módszerrel készíts világosbarna kaput!
- Mentsd el másként a képet 17 templom.svg néven!

**\*F18:** Készítsd el a jobb oldali képen látható feldíszített fenyőfát!

- A kép alapja 800\*800 kp legyen!
- A feladat elkészítéséhez alkalmazd az eddig tanultakat!
- Először rajzold meg a fát! A fa alapja legyen egy zöld téglalap!
- Majd készítsd el a fa talpát barna színben!
- Aztán díszítsd fel lekerekített sarkú sárga négyzetekkel, piros körökkel és kék ötágú csillagokkal!
- A fa tetejére készítsd el sárga négyzetből a homorú ívekkel a "csúcsdíszt!
- A képet mentsd 18\_chrismas\_tree.svg néven!

**\*F19:** Készítsd el a jobb oldali mintán látható "gmail" ikont!

A feladat elkészítéséhez a következő funkciókat használd:

- téglalapok és négyzetek rajzolása
- színpaletta
- objektumok uniója
- objektumok kijelölésé, transzformációja
- objektumok átalakítása útvonallá
- új csomópont felvétele
- kijelölt szakaszok egyenessé/görbévé tétele
- útvonalak szerkesztése csomópontok által
- kijelölt objektumok egyel lejjebb, feljebb helyezése
- objektumok metszete

Az elkészült képet 19 google mail.svg néven mentsd!

**\*F20:** Rajzold meg a francia kártya színeit ábrázoló képet!

• Használd az előző példában említett funkciókat!

18

A kép neve legyen 20\_kártya.svg!

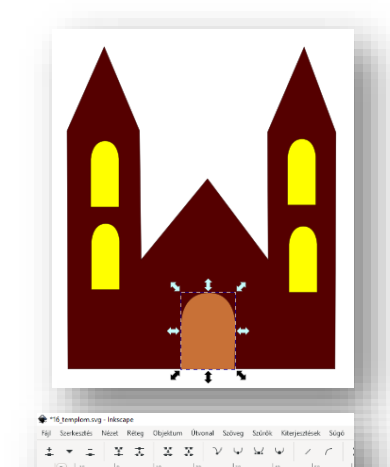

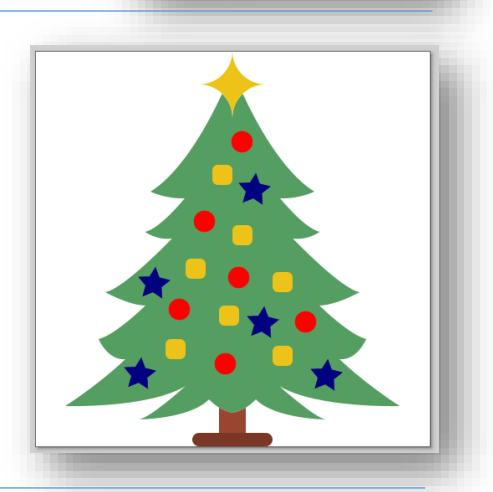

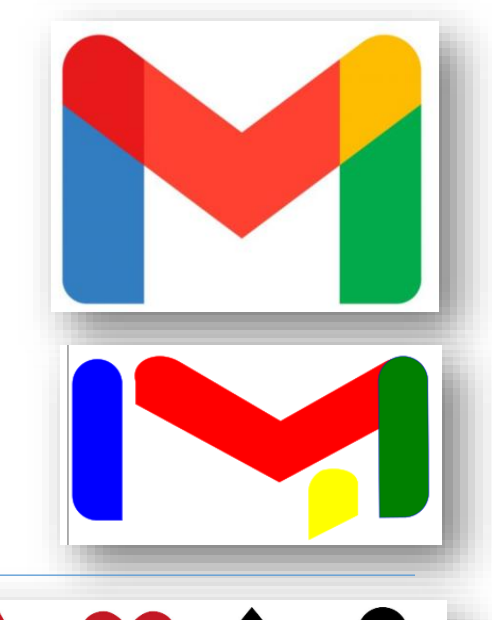